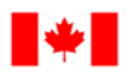

**Human Resources** and Corporate Services

Pêches et Océans Canada

**Ressources** humaines et Services intégrés

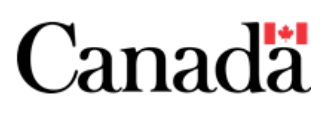

# **Shifts for Team Members in Microsoft Teams**

Shifts is a schedule management tool within Microsoft Teams that helps you request the shifts that you want to work, while ensuring effective facility population management and contributing to the safety of our employees upon the return to work. Let's take a look at Shifts!

### **Step 1— Where to find it**

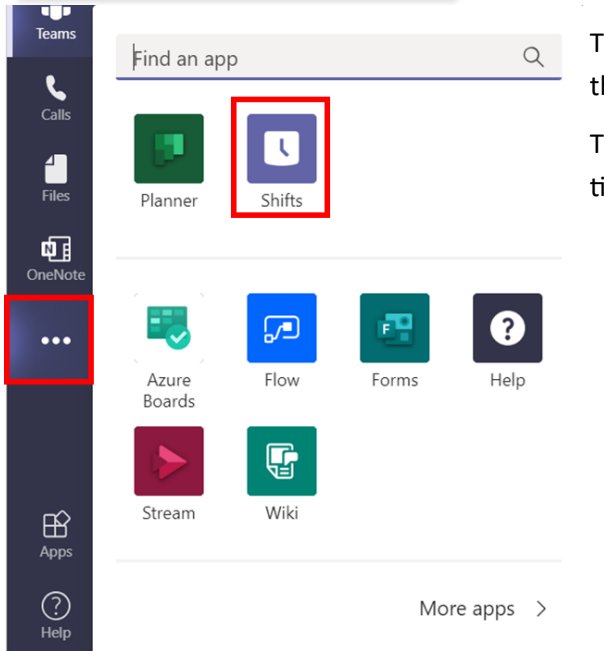

The Shifts function can be found in your left rail menu under the three dots for **More Added Apps**.

TIP: For faster access in the future, right-click on the Shifts functions and select **Pin** to pin the Shifts function to your menu.

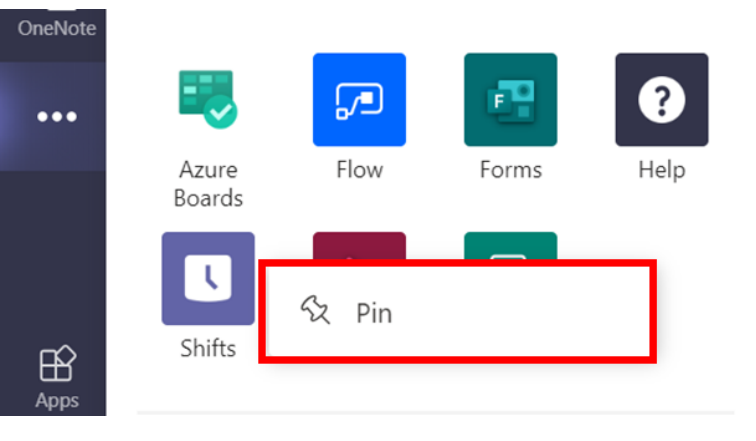

### **Step 2—Select a Schedule**

The next step is to select the schedule you want to view. If you are a member of multiple teams with schedules established, you will have multiple options. Click **View** beside the name of the team to see that team's schedule.

#### Select a team schedule

Don't see the one you want?Create a new schedule

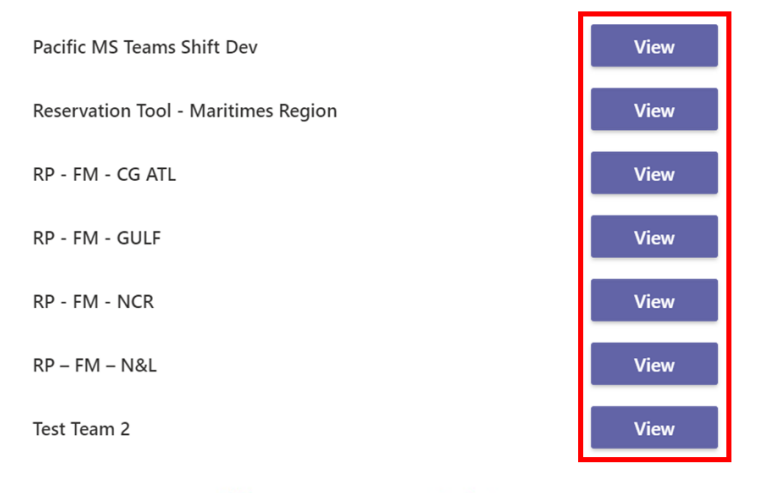

Solutions

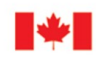

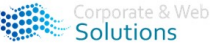

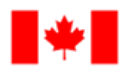

Pêches et Océans Canada

**Human Resources** and Corporate Services

**Ressources** humaines et Services intégrés

## **Shifts for Team Members in Microsoft Teams**

### **Step 3—Navigate your Schedule in Shifts**

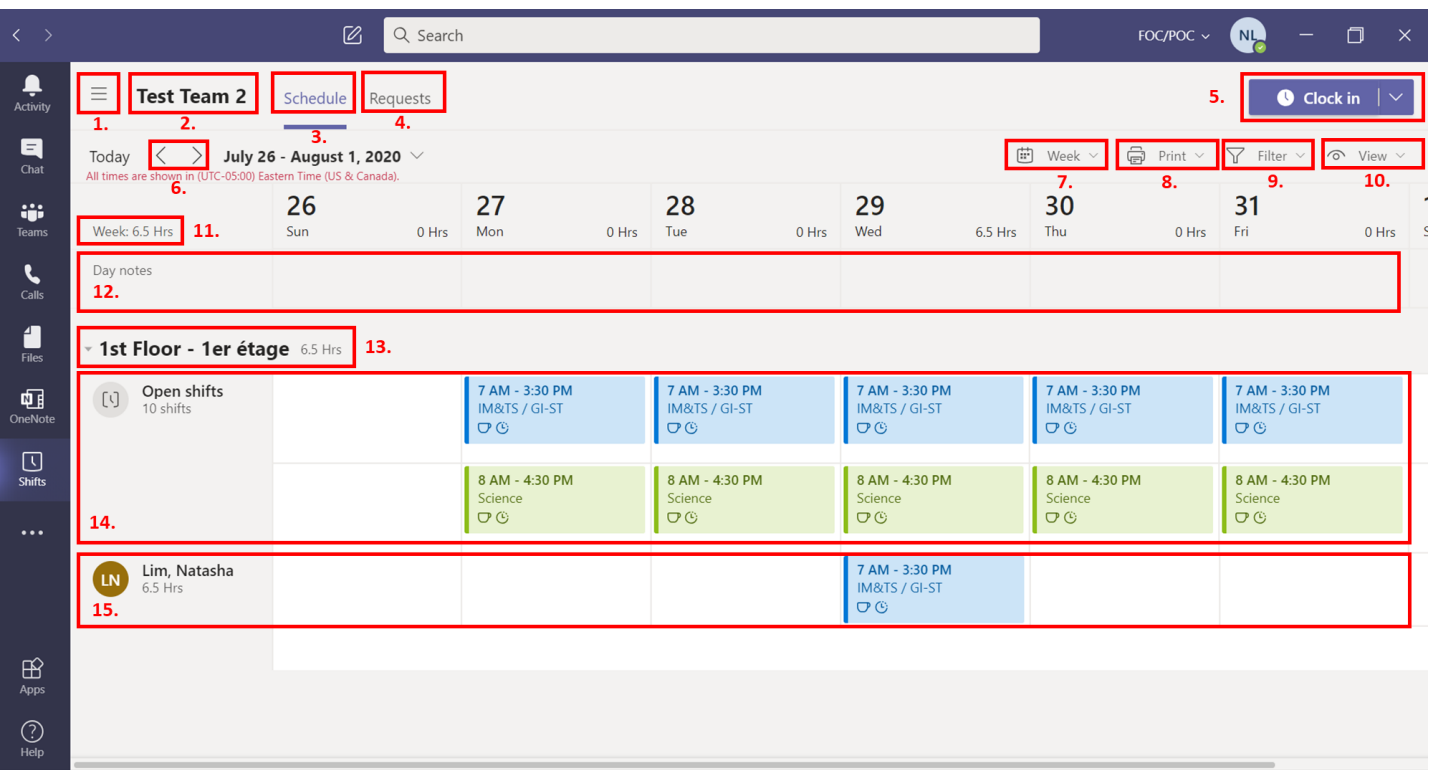

- 1. **Menu**  $\rightarrow$  allows you to switch between your team schedules
- 2. **Team Name**  $\rightarrow$  shows you which team schedule you are viewing
- 3. **Schedule**  $\rightarrow$  this tab allows you to view your schedule and request open shifts
- 4. **Requests** → this tab allows you to view your pending/completed requests and submit new requests
- 5. **Clock-in** → clock-in or start/finish a break if your Designated Shift Manager (DSM) has enabled this feature
- 6. **Navigation**  $\rightarrow$  these buttons allow you to scroll back/forth through your schedule
- 7. **Schedule Display** → switch your schedule view to display either a full week, a day, or a month
- 8. **Print**  $\rightarrow$  print/customize your printing options
- 9. **Filter**  $\rightarrow$  filter what group or people you see on your schedule
- 10. **View** → change what information you want displayed on your schedule and how you want to view your schedule (by person or by the available shifts)
- 11. **Hours**  $\rightarrow$  displays how many hours you are currently scheduled for
- 12. **Day Notes** → any day notes your DSM has included will appear here
- 13. **Group**  $\rightarrow$  this indicates the group that you belong to (ex. a particular building, floor, pod etc.)
- 14. **Open Shifts**  $\rightarrow$  any available open shifts will appear here
- 15. **Your Shifts**  $\rightarrow$  any shifts assigned to you will appear here

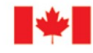

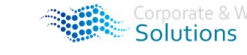

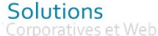

*Canadä* 

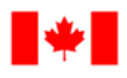

**Human Resources** and Corporate Services

**Ressources** humaines et Services intégrés

Canada

Pêches et Océans

### **Shifts for Team Members in Microsoft Teams**

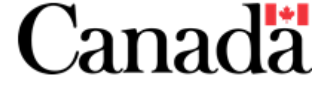

### **Step 4—Request an Open Shift**

To request an open shift:

- 1. Click on the shift you would like to request
- 2. Select **Request** to submit the request to your DSM for approval

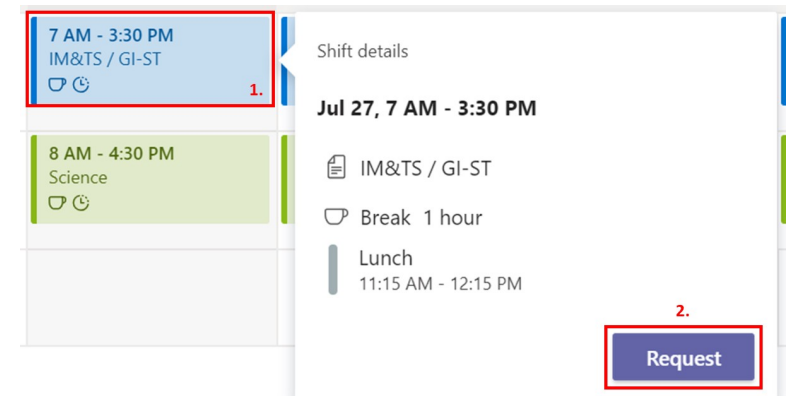

#### **Step 5—View and Make Requests**

To view any of your pending or completed requests, click on the **Requests** tab. From here you can:

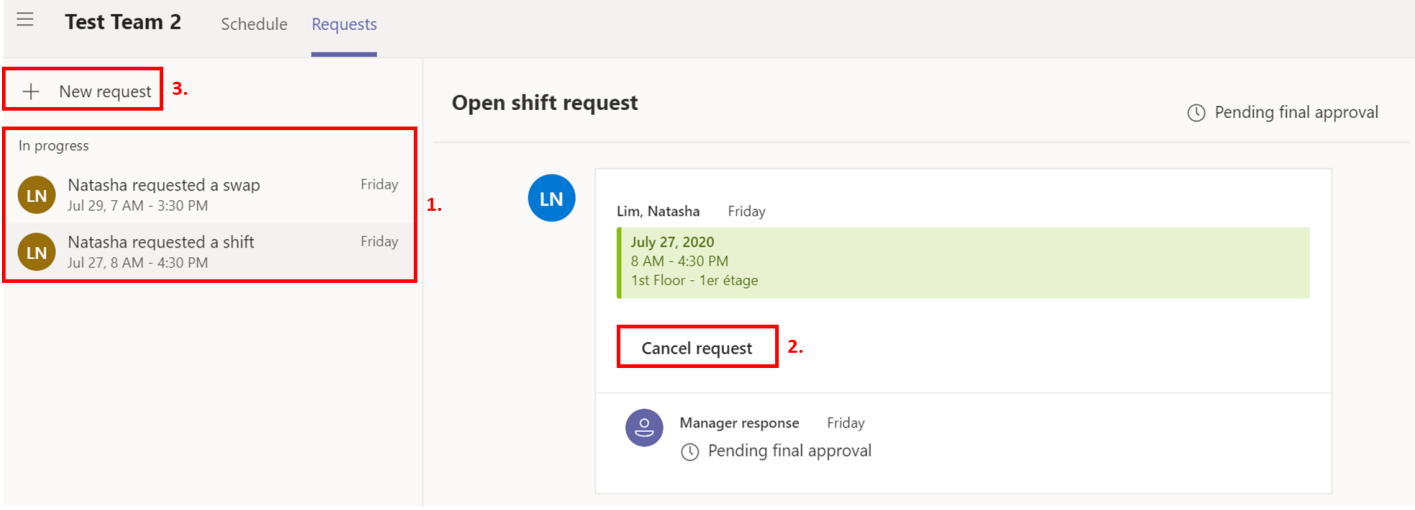

- 1. View any of your pending/completed requests
- 2. Cancel any pending requests
- 3. Make a new request for:
	- a) **Time Off**—request time off
	- b) **Shift Swap**—request to trade a shift for another with an employee\*
	- c) **Shift Offer**—request that another employee take one of your shifts\*
	- \*NOTE: your DSM will **not** receive a notification if you request to swap or offer your shift to another employee

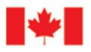

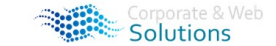

Solutions

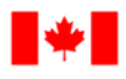

Pêches et Océans Canada

**Canadä** 

7.

**Send request** 

Cancel

**Human Resources** and Corporate Services

**Ressources** humaines et Services intégrés

# **Shifts for Team Members in Microsoft Teams**

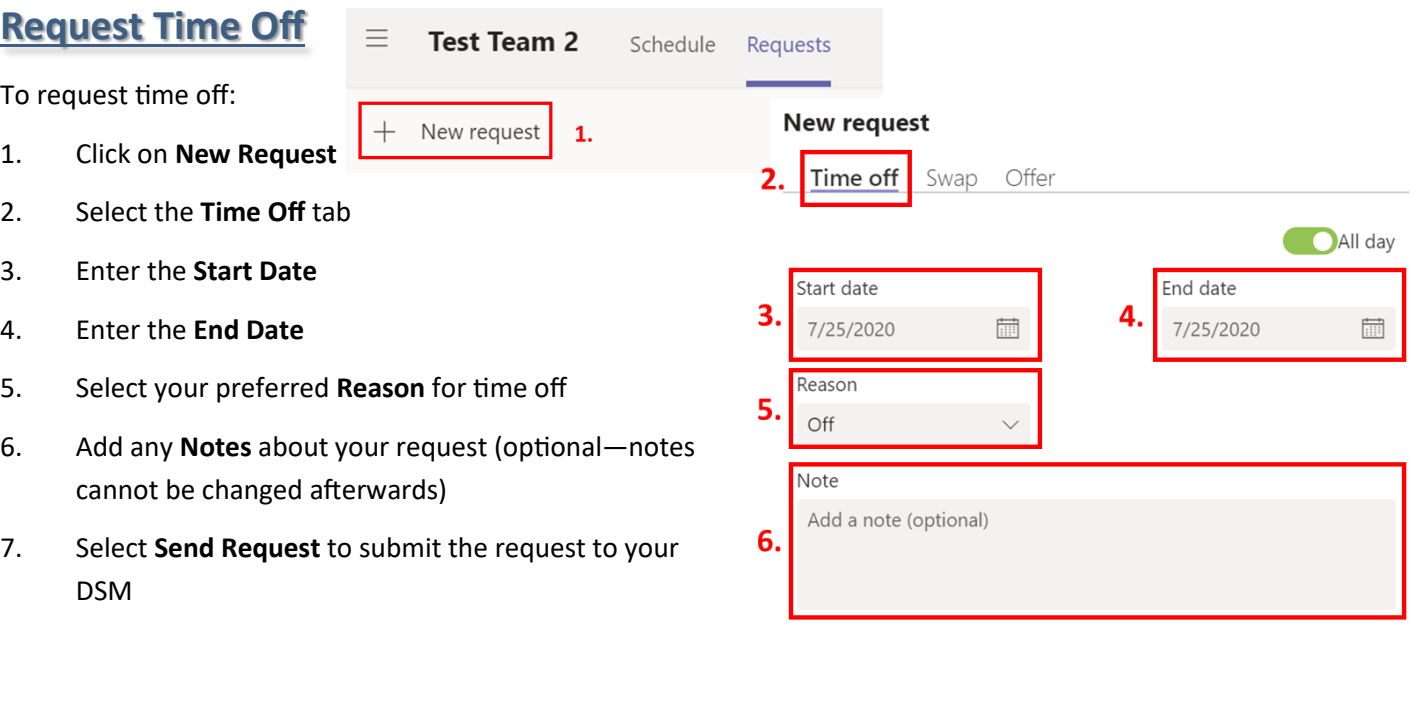

#### **Request a Shift Swap New request**  $\equiv$ **Test Team 2** Schedule Requests Swap Offer Time off To request a shift swap: I want to swap this shift  $^{+}$ New request  $\mathbf{1}$ 1. Click on **New Request** 3. Select your shift  $\frac{1}{\left| \frac{1}{\left| \frac{1}{\left| \frac{1}{\left| \frac{1}{\left| \frac{1}{\left| \frac{1}{\left| \frac{1}{\left| \frac{1}{\left| \frac{1}{\left| \frac{1}{\left| \frac{1}{\left| \frac{1}{\left| \frac{1}{\left| \frac{1}{\left| \frac{1}{\left| \frac{1}{\left| \frac{1}{\left| \frac{1}{\left| \frac{1}{\left| \frac{1}{\left| \frac{1}{\left| \frac{1}{\left| \frac{1}{\left| \frac{1}{\left| \frac{1}{\left| \frac{1}{\left| \frac{1$ I want to swap this shift 2. Select the **Swap** tab Select your shift  $\frac{1}{\left\vert \frac{1}{\left\vert \frac{1$ 3. Click to select the shift you want to swap  $\times$ **July 2020**  $\langle$  $\rightarrow$ My shifts on July 29 4. Select the date of your shift you want to Su Mo Tu We Th  $\mathsf{Fr}$ Sa 5 7 AM - 3:30 PM **LN** 1st Floor - 1er étage swap  $\mathbf{1}$  $\overline{2}$  $\mathbf{3}$  $\overline{4}$ Lim, Natasha 5. Click on the shift card5 6  $\overline{7}$  $\,8\,$ 9  $10\,$  $11$  $12$  $13$  $14$ 15 16  $17$ 18 19 20 21 22 23 24 25  $^{29}$ 26 27 28 30 31 4. **Fisheries and Oceans** Pêches et Océans prporate & Web Solutions **Solutions** et Web Canada Canada

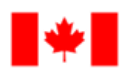

**Human Resources** and Corporate Services

Canada **Ressources** 

Pêches et Océans

humaines et Services intégrés

# **Shifts for Team Members in Microsoft Teams**

9.

I want to swap this shift

Canadä

### **Request a Shift Swap (continued)**

- 6. Select the shift you want to swap for
- 7. Select the date of the shift you want to swa for
- 8. Click on the shift card of the shift you want

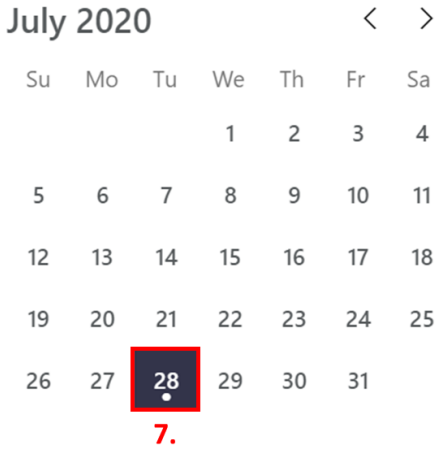

- 9. Enter any **Notes** you would like to include with your request (notes cannot be changed afterwards)
- 10. Click **Send request**

\*NOTE: recall that these requests will be sent directly to the person and bypass your DSM

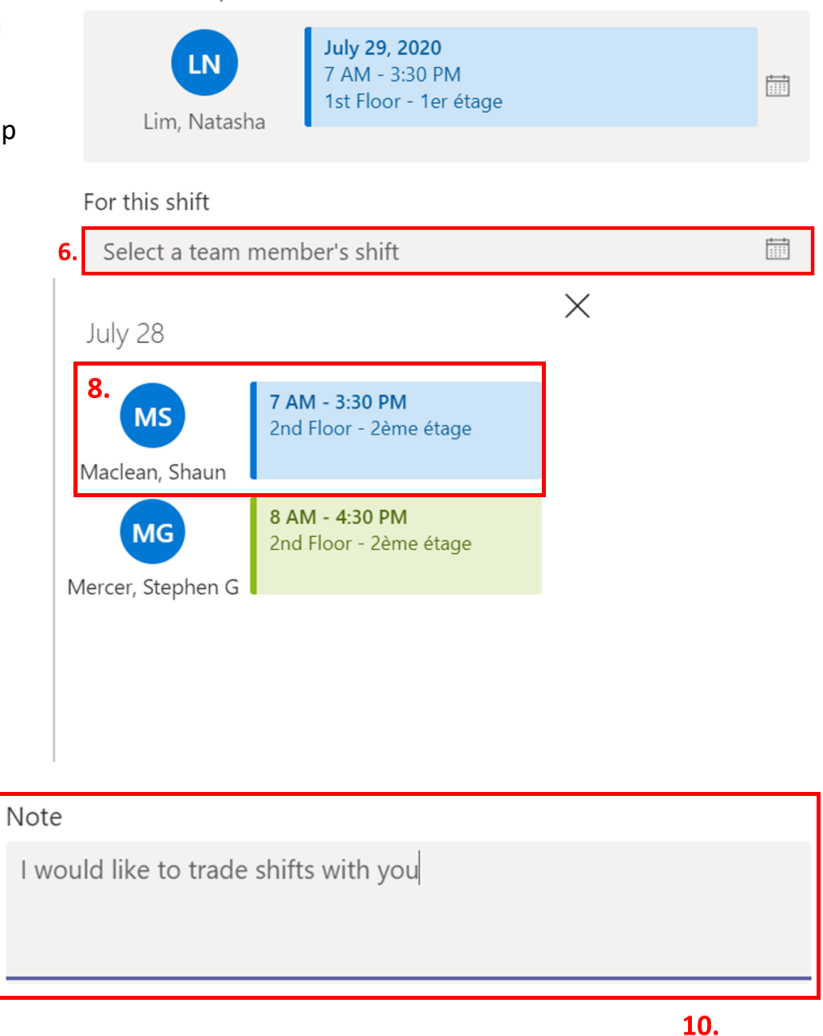

Cancel

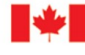

Canada

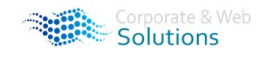

Solutions

**Send request** 

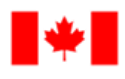

Services

Human Resources and Corporate

Ressources humaines et Services intégrés

Pêches et Océans

Canada

# **Shifts for Team Members in Microsoft Teams**

**Canada** 

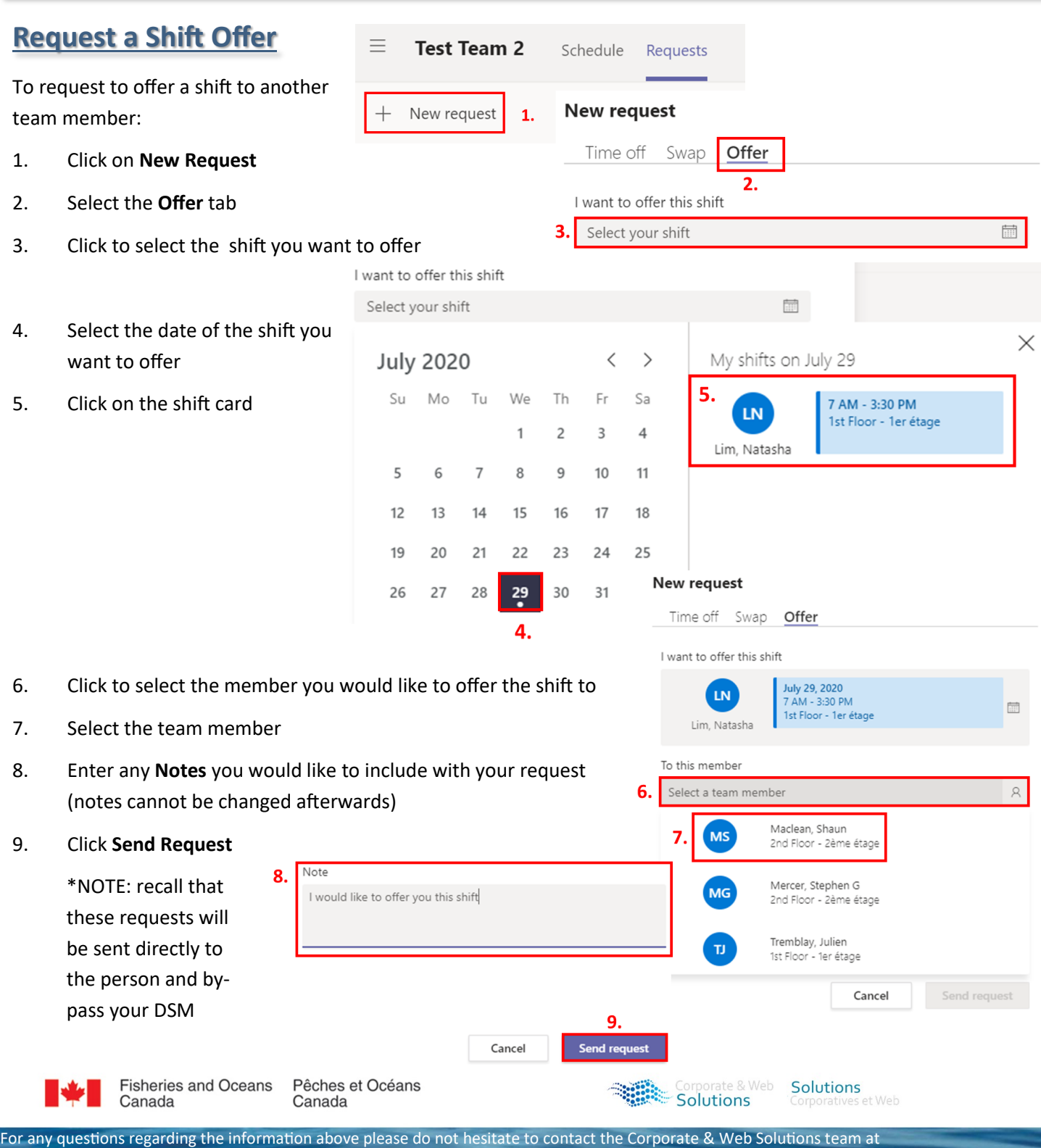